## **Importação de nota fiscal por arquivo XML**

## **IMPORTANDO NOTA FISCAL NO DEGUST - ARQUIVO XML**

- Não consigo lançar nota fiscal no Degust
- Ao efetuar o lançamento de uma nota é exibido erro
- · Importação automática de nota fiscal
- Atalho para cadastro de relação item-fornecedor fornecedor (local)

Você sabia que é possível importar uma nota pelo arquivo XML no Degust?

Já conhece o processo? Tem dúvidas no passo a passo?

⊕ Se o fornecedor que você irá selecionar foi cadastrado pela **Franqueadora,** verifique junto a rede se todos os itens necessários estão cadastrados.

**Não sabe cadastrar os itens? [Clique Aqui](https://share.linx.com.br/pages/viewpage.action?pageId=17177605)**

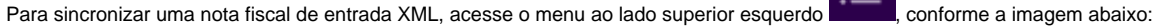

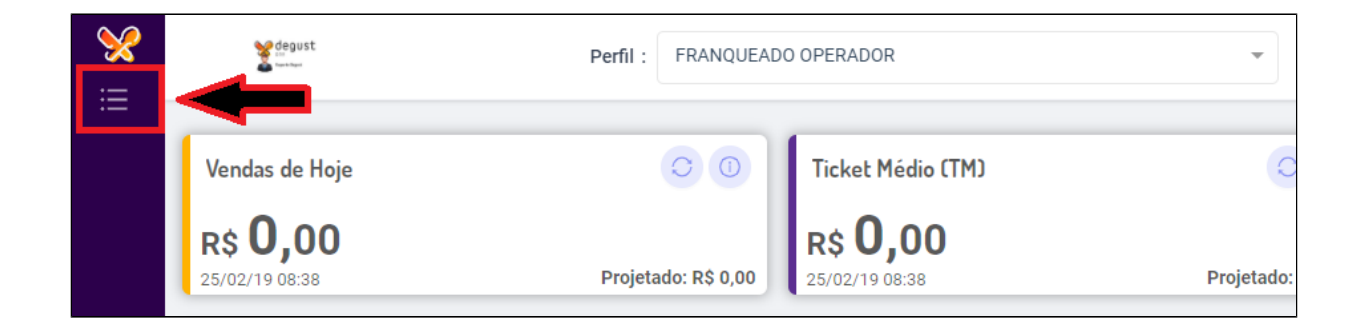

Selecione a opção "Estoque" e logo em seguida a opção "Notas Fiscais" (imagem abaixo).

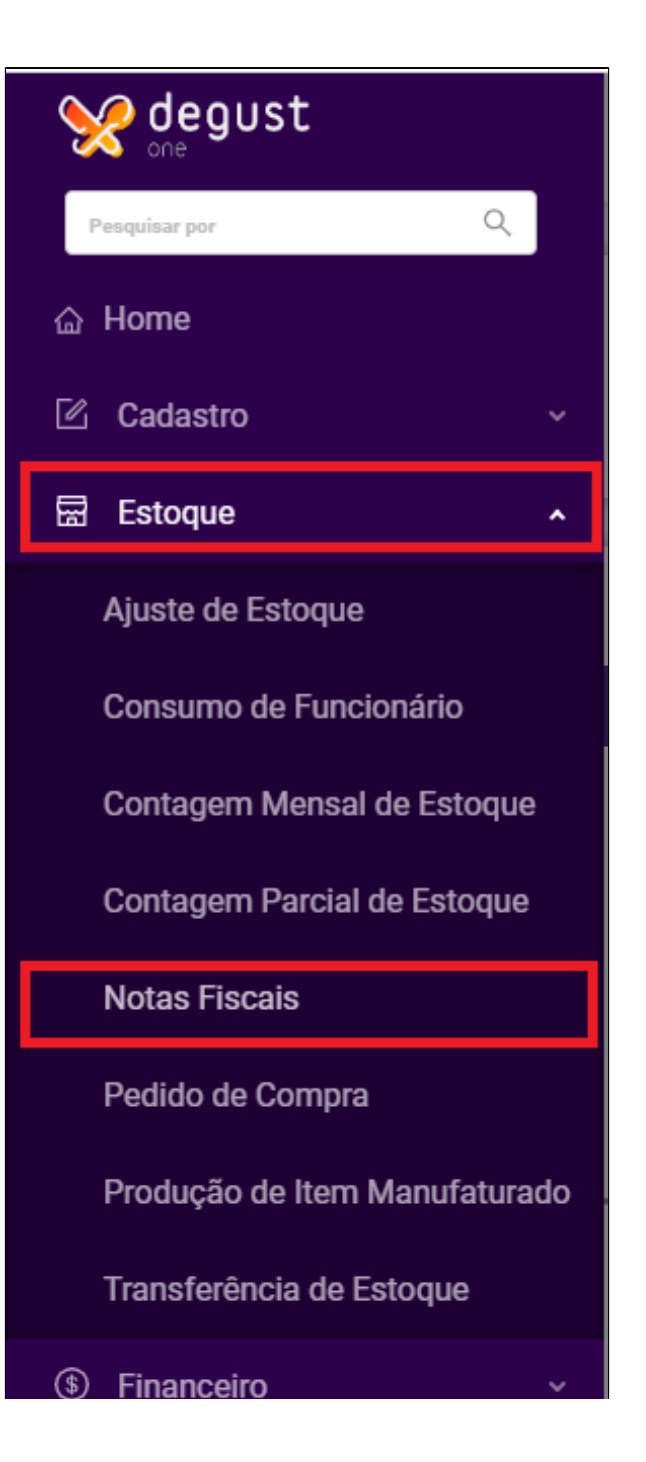

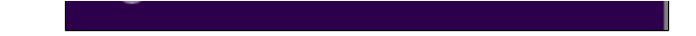

Nesta nova tela, clique no botão "Importar NF-e"

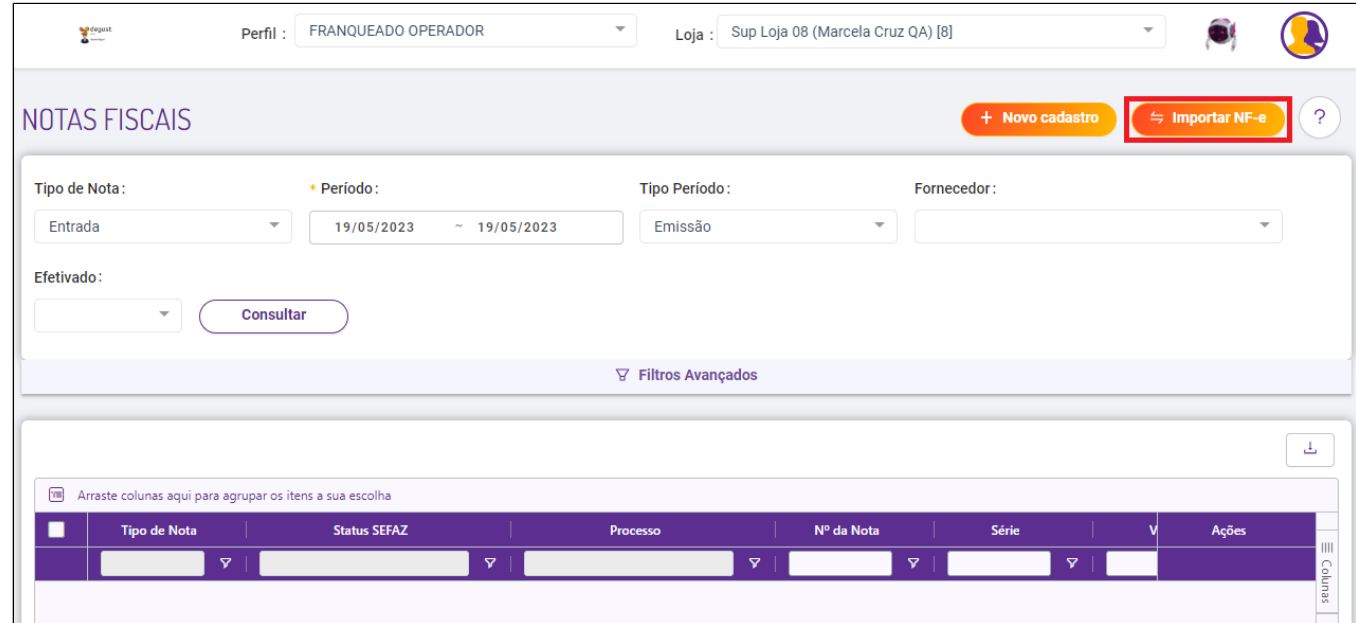

Depois clique no botão "Incluir" e será aberta a tela abaixo onde dever ser selecionado o Fornecedor e o caminho do arquivo XML.

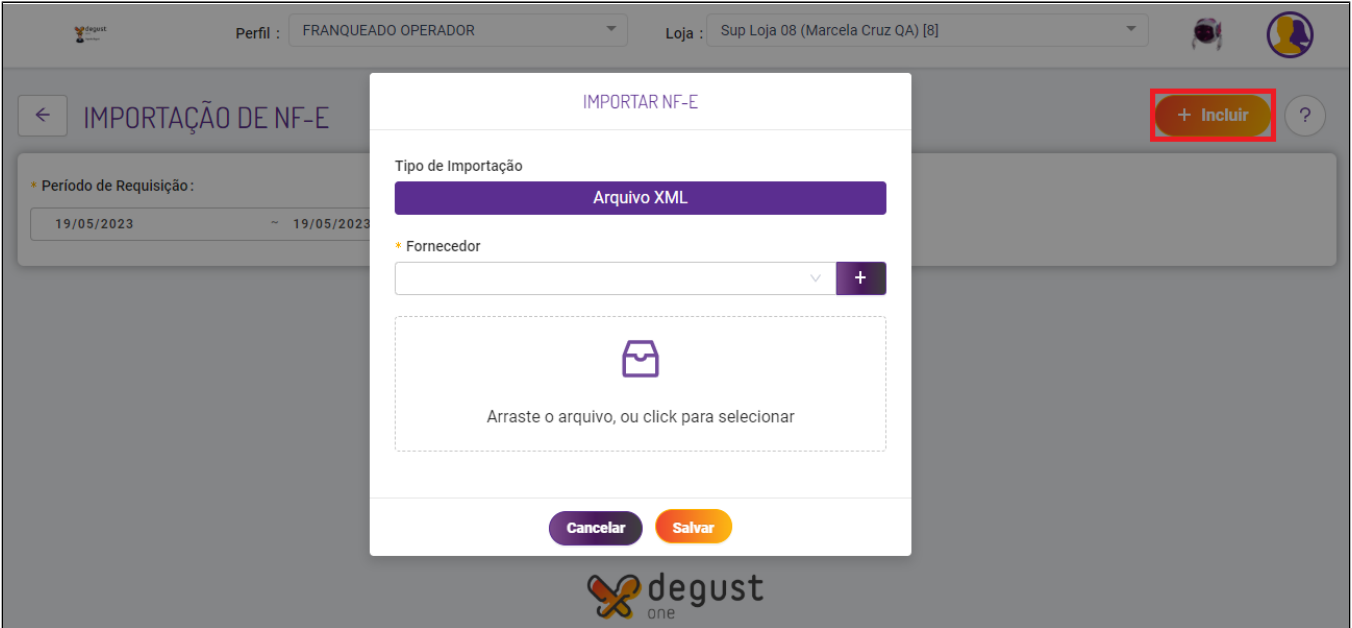

Selecione o fornecedor desejado e localize o arquivo XML de seu fornecedor. Após adicionar o XML clique em "salvar".

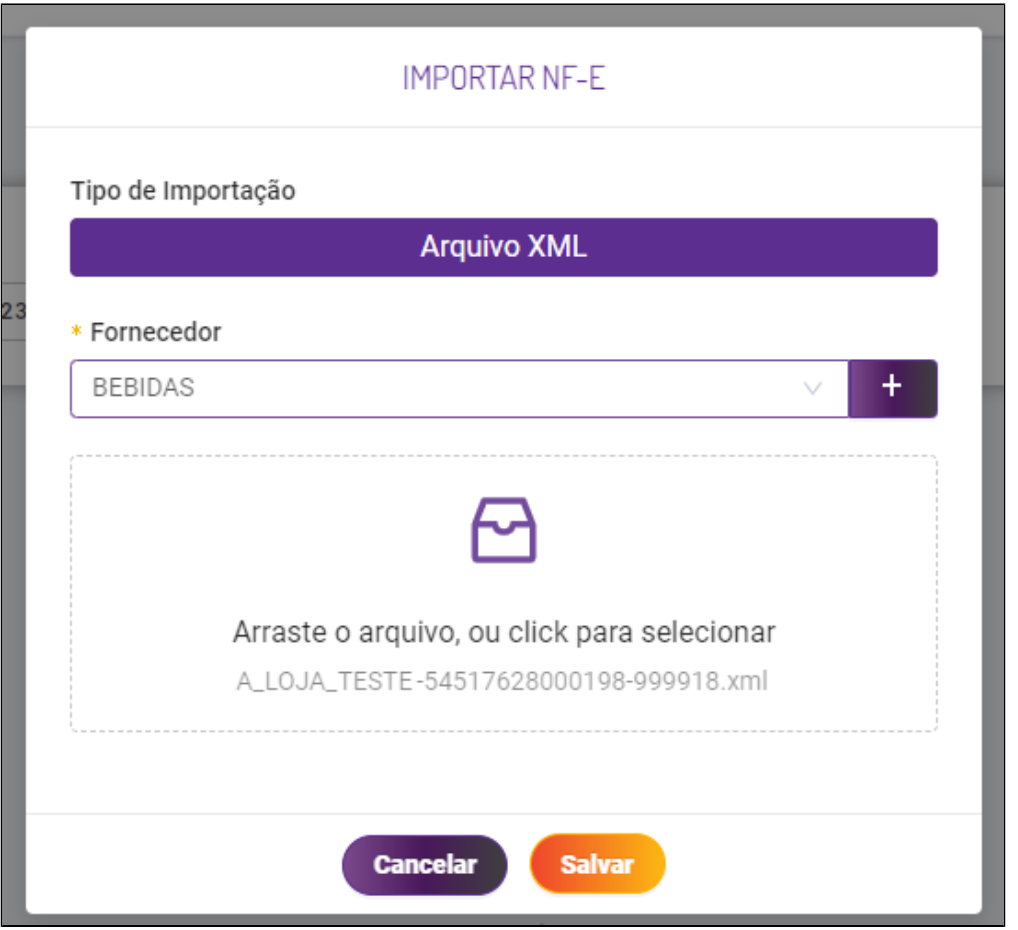

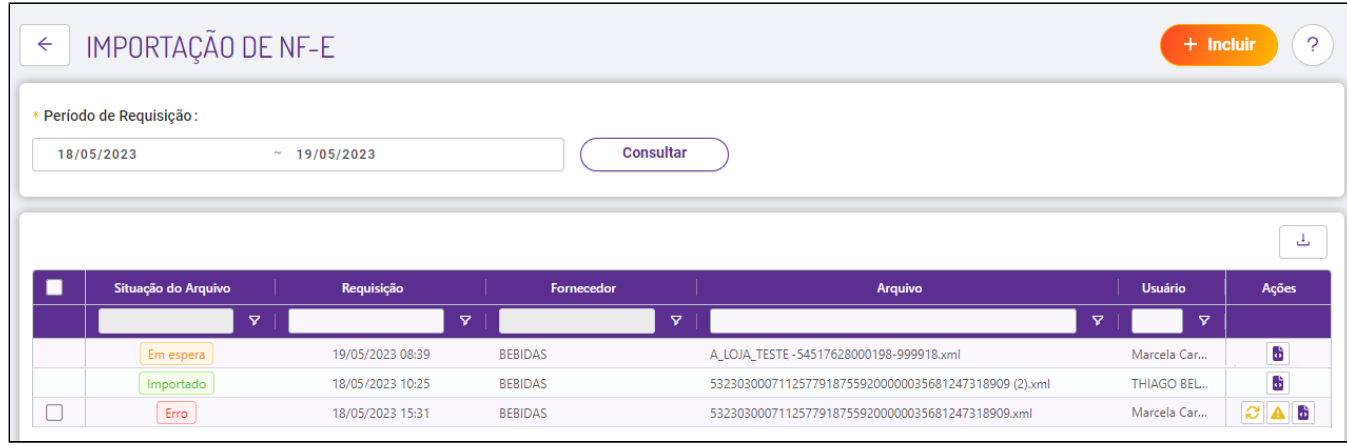

A nota será processada, até estar finalizada ficará com o status "em espera".

O sistema passa a apresenta o botão (ab expressiveis ao clicar é aberto no navegador as informações do arquivo, assim tornando mais fácil a visualização para encontrar possíveis erros.

Com o uso do botão direito do mouse é possível realizar o download do arquivo optando por "salvar como"

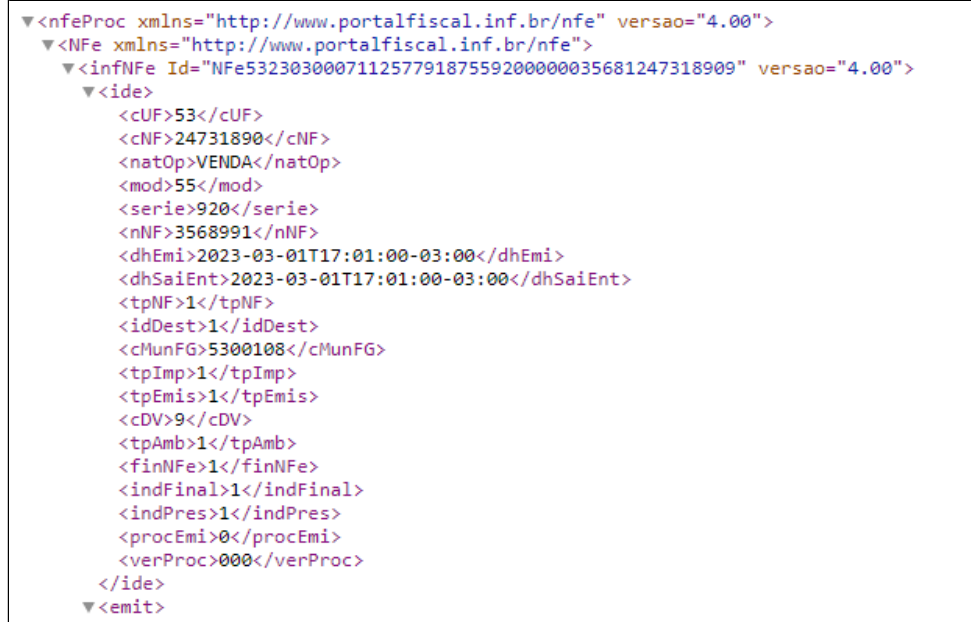

Caso ocorra erro na importação o sistema apresentará os botões:

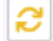

"Reprocessar" - Caso esteja correta as informações o usuário pode tentar enviar novamente

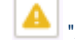

"Aviso" - Visualizar o erro

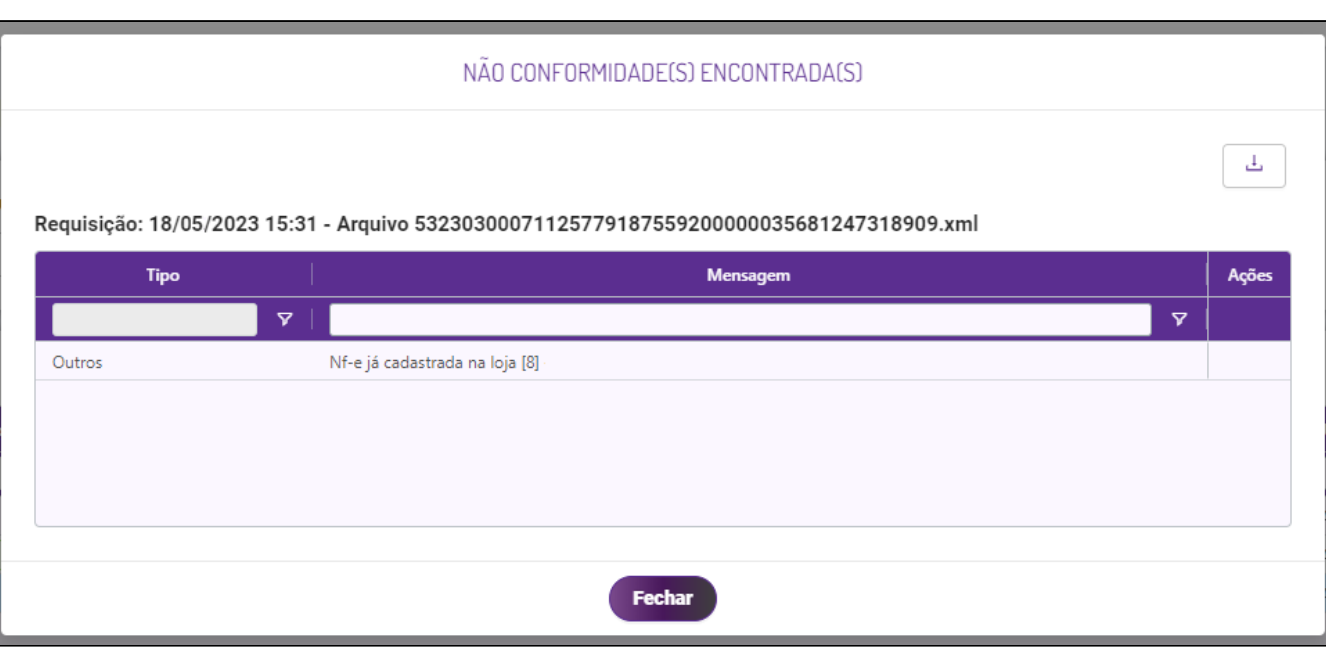

Para efetivação da nota importada basta voltar na pagina "Notas Fiscais" e clicar no botão (conforme imagem abaixo:

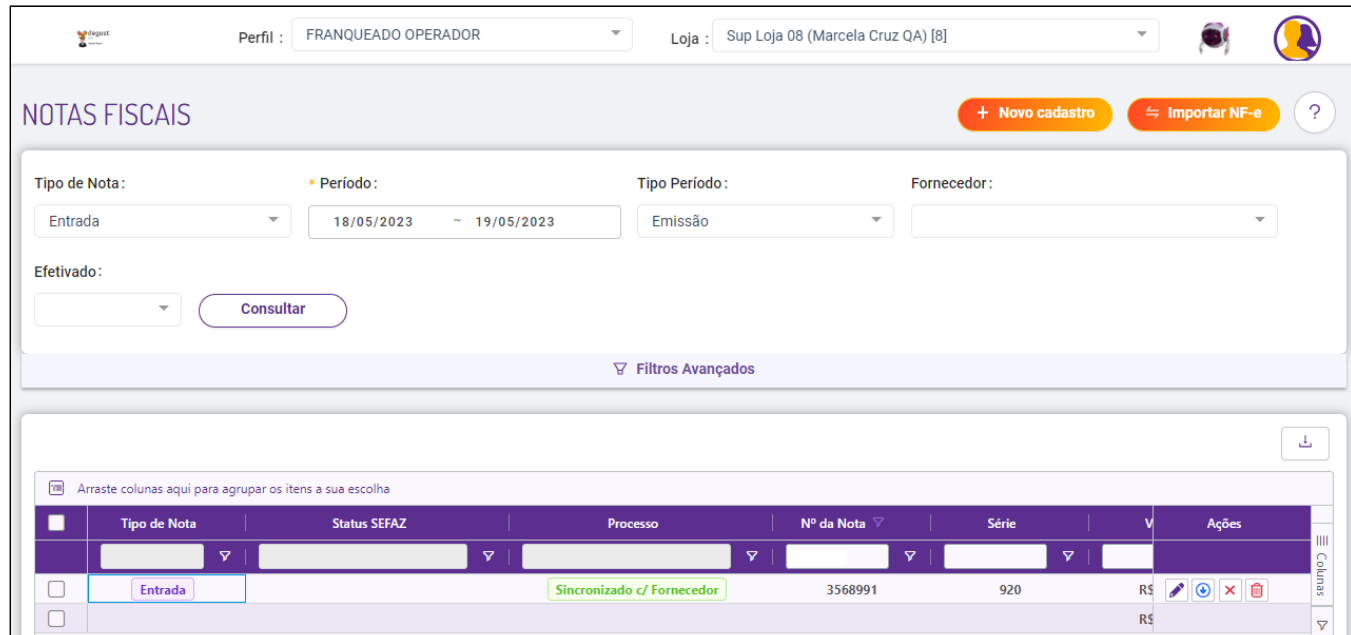

## **Erros que podem ocorrer na importação de NF-E**

■ Sistema apontou que item não esta cadastrado - O erro ocorre por não existir o vinculo do produto com o fornecedor, sendo necessário realizar o cadastro na tela de Relação item-fornecedor.

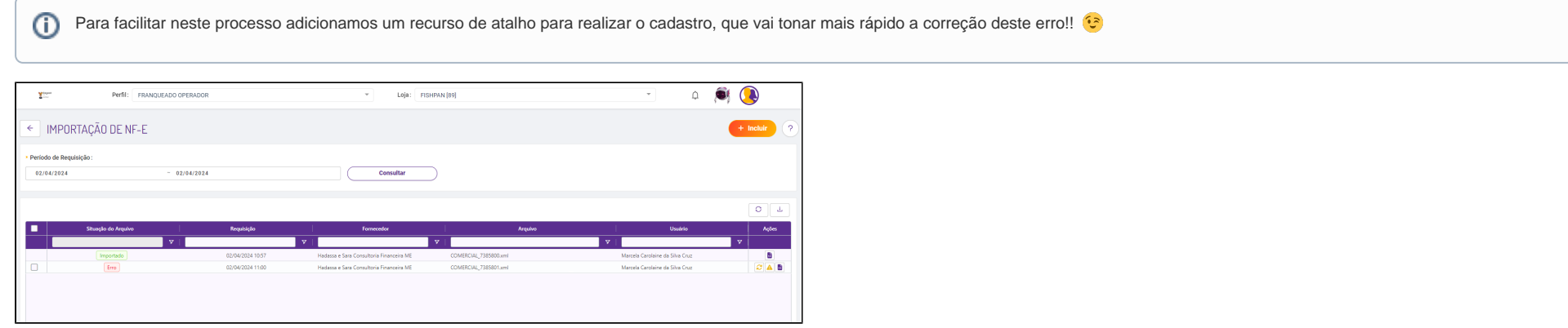

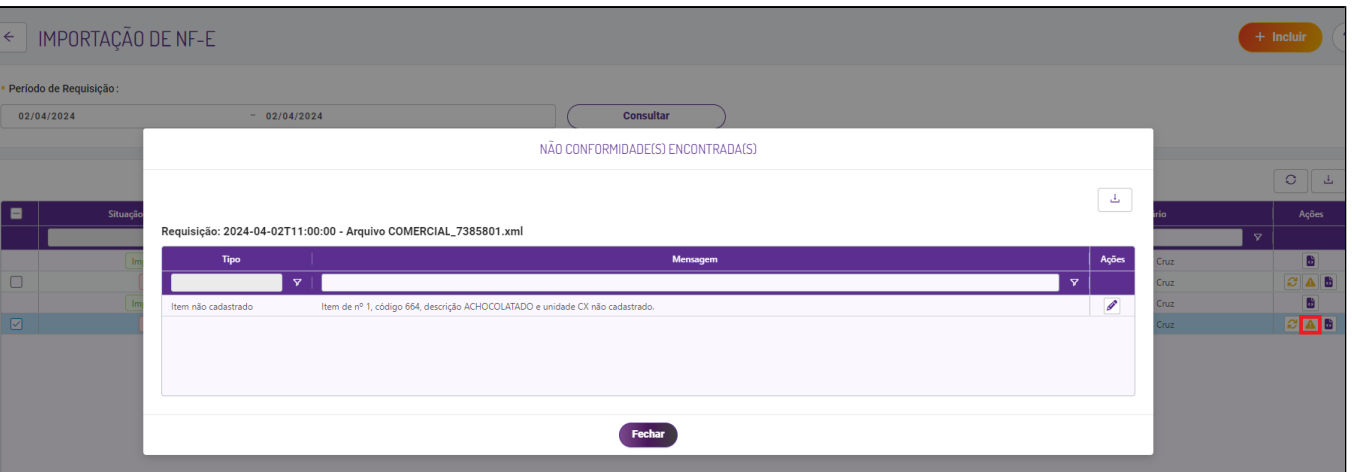

Agora assim que é apresentada a mensagem de item não cadastro o sistema já apresenta um atalho de cadastro da relação de item-fornecedor ( ).

 $\odot$ Este novo recurso vale apenas para fornecedores locais (cadastrados pela a loja)

Para cadastrar a relação o sistema já vai trazer algumas informações preenchidas, coletadas do XML

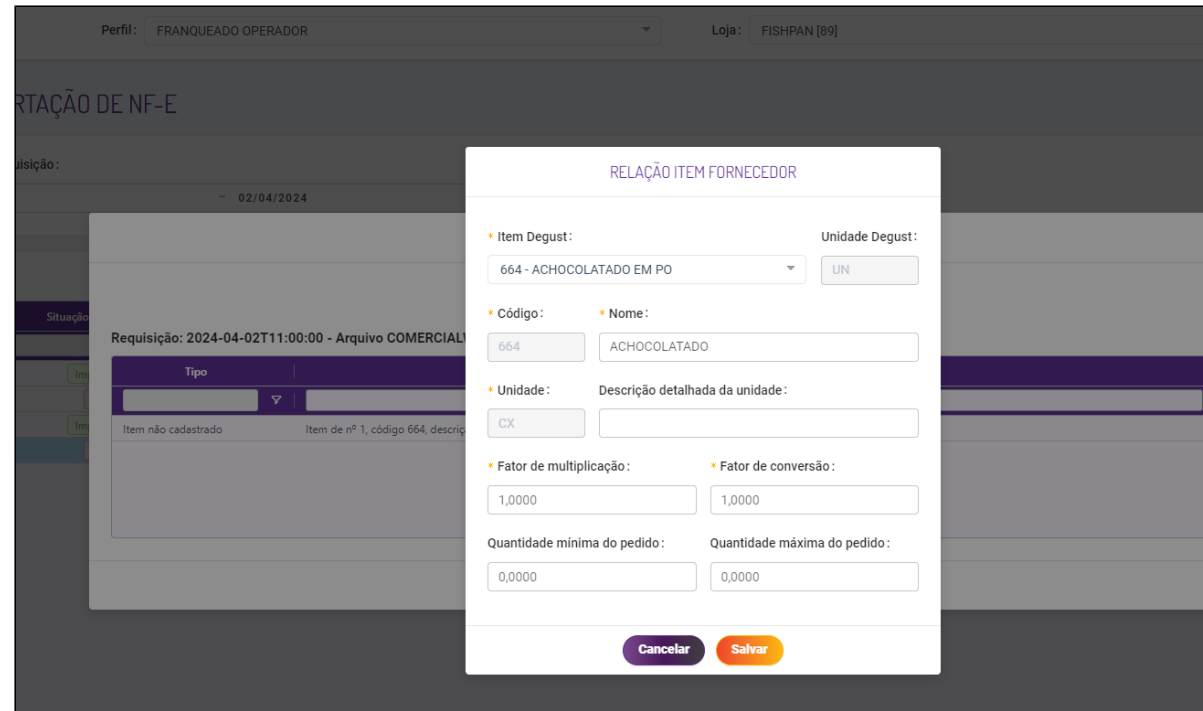

Finalize o preenchimento e clique em "salvar".

Após, clique em "reprocessar". Assim a processo de importação já vai considerar o cadastro o nosso novo cadastro da relação com o fornecedor.

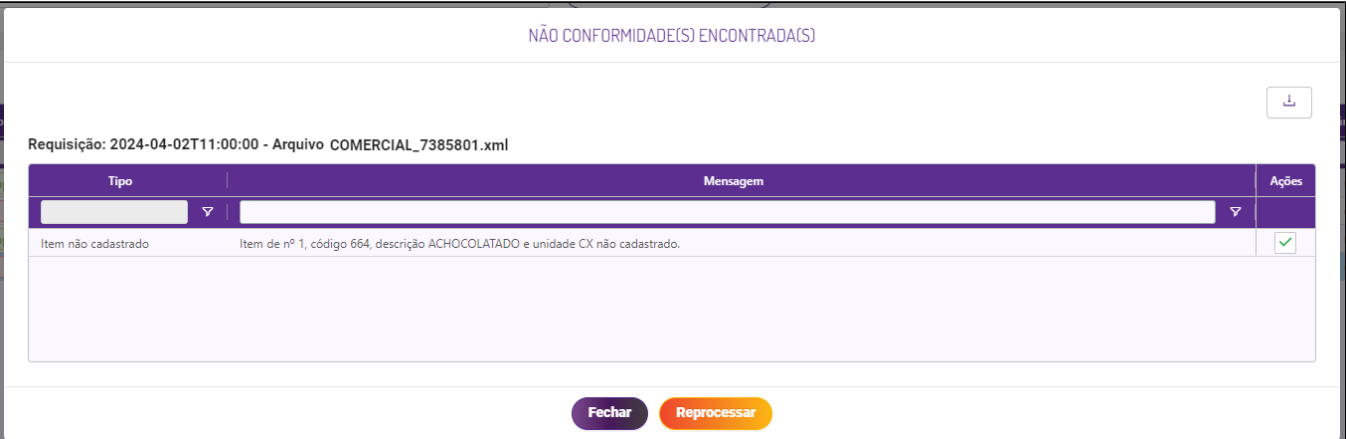

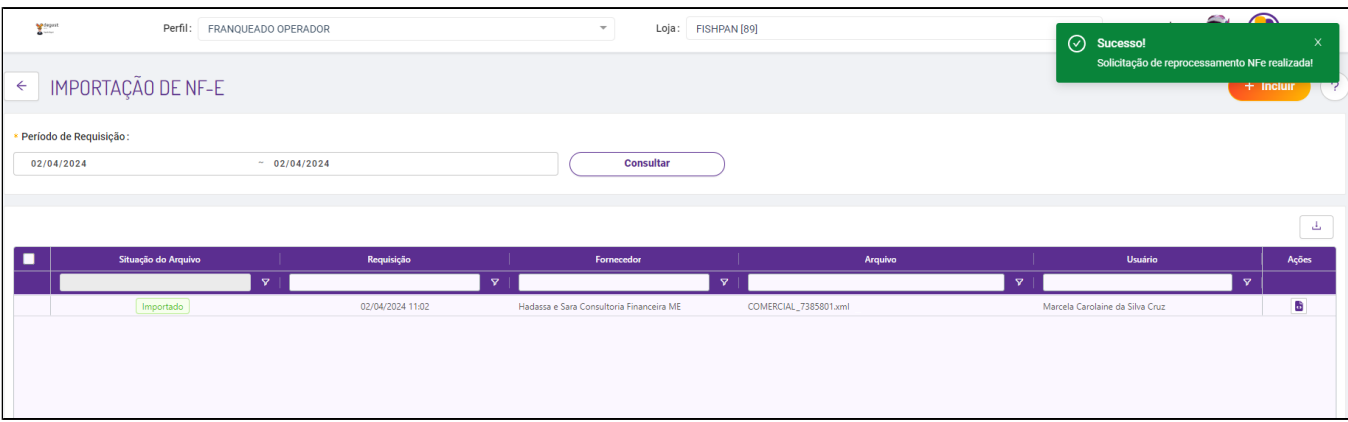

Pronto! O arquivo foi importado corretamente!

Para fornecedores do tipo "geral", da franquia, será necessário que o responsável faça o cadastro manualmente. Aqui tem o passo a passo para o cadastro manual >>[Cadastro de Relação Item-Fornecedor<](https://share.linx.com.br/pages/viewpage.action?pageId=17178169)<

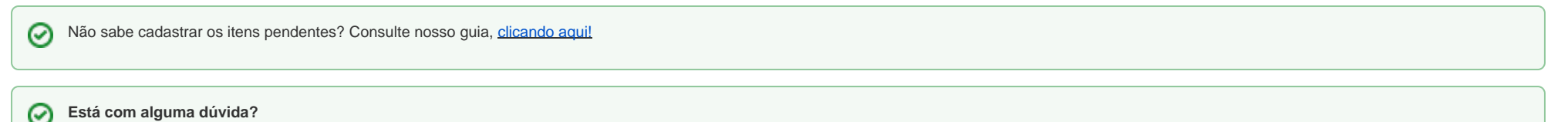

**Consulte todos nossos guias na busca de nossa página principal [clicando aqui](https://share.linx.com.br/display/FOOD/LINX+FOOD+SERVICE+-+DEGUST).**